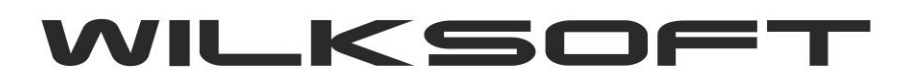

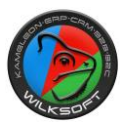

42-200 Częstochowa ul. Kiepury 24A 034-3620925 www.wilksoft..pl

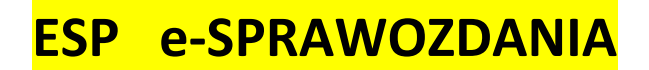

KAMELEON.ERP ver. 12.0 06/2019

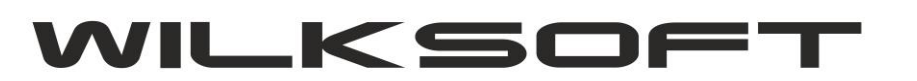

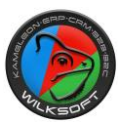

42-200 Częstochowa ul. Kiepury 24A 034-3620925 [www.wilksoft..pl](http://www.wilksoft..pl/)

Funkcjonalność ESP e-Sprawozdania została dodana do KAMELEON.ERP w wersji 12.00 (dystrybucja 06/2019) i wymaga wykupienia dodatkowej licencji pozwalającej na dostęp do niej. Standardowo dostęp do funkcjonalności uzyskujemy poprzez sekcję KSIĘGOWOŚĆ, przycisk pokazany na poniższym zrzucie ekranu.

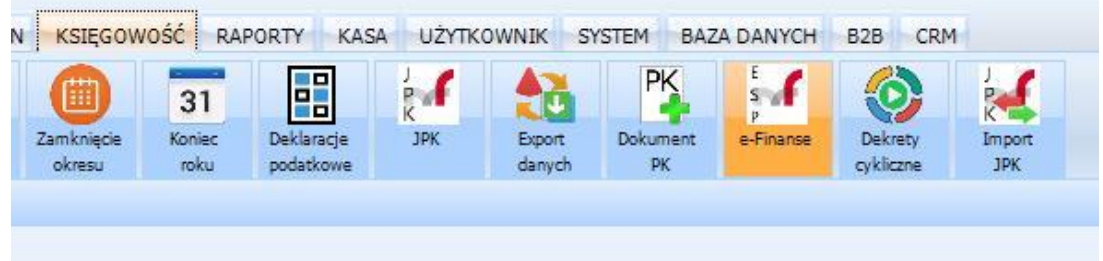

Jeżeli przycisku nie ma na pasku sekcji, to oczywiście możemy go dodać poprzez opcje "Dodaj przycisk do sekcji" z pokazanego poniżej okna.

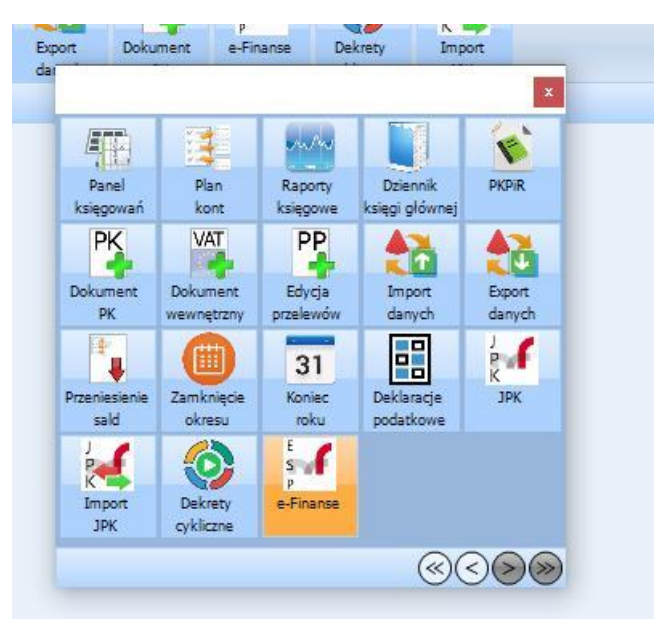

Po "kliknięciu" na powyżej omawiany przycisk okno przeglądarki głównej ESP e-Sprawozdania, poniżej postaramy się w skrócie nakreślić jego funkcję / możliwości.

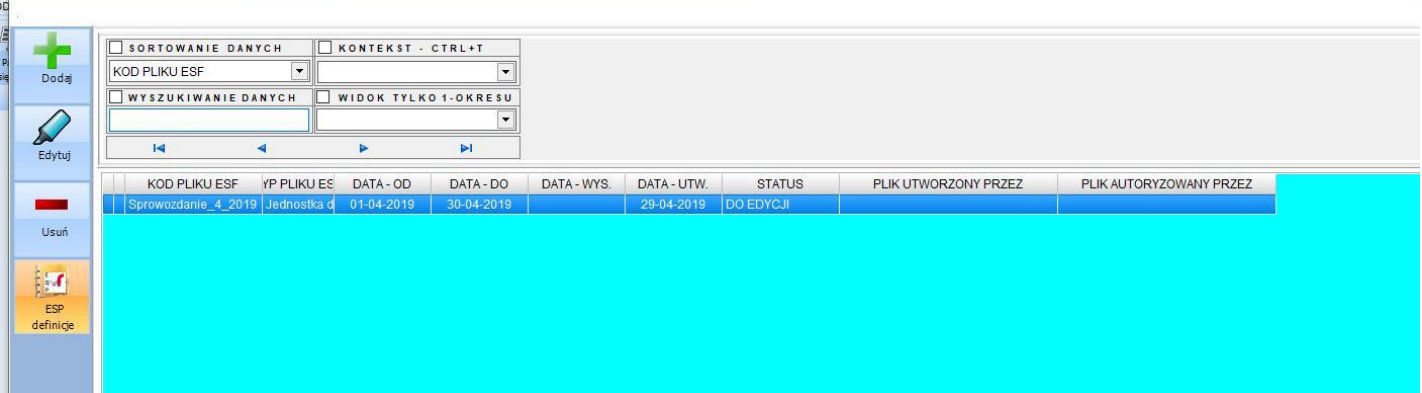

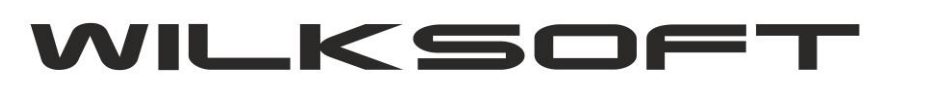

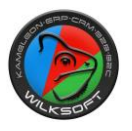

42-200 Częstochowa ul. Kiepury 24A 034-3620925 [www.wilksoft..pl](http://www.wilksoft..pl/)

Standardowo jak w każdej przeglądarce mam do dyspozycji przycisk Dodaj, Edytuj, Usuń oraz przycisk ESP stałe umożliwiający na powiązanie poszczególnych cząstkowych raportów z dynamicznie tworzonymi raportami w programie (bilans, rachunek wyników i przepływy pieniężne). Poniżej prezentujemy zrzut jednej z możliwych konfiguracji sprawozdania w ramach dynamicznego tworzenia raportów. Niestety, ilość wersji raportów i możliwości ich wzajemnej konfiguracji jest tak duża (zresztą wynika to również z konstrukcji tworzenia raportów księgowych w KAMELEON.ERP) jest duża i właściwe to każdy z użytkowników będzie musiał przygotować bazę danych pod własne zestawienia (dlatego zostały zaimplementowane stałe ESP tak by użytkownik sam mógł skonfigurować program so swoich potrzeb).

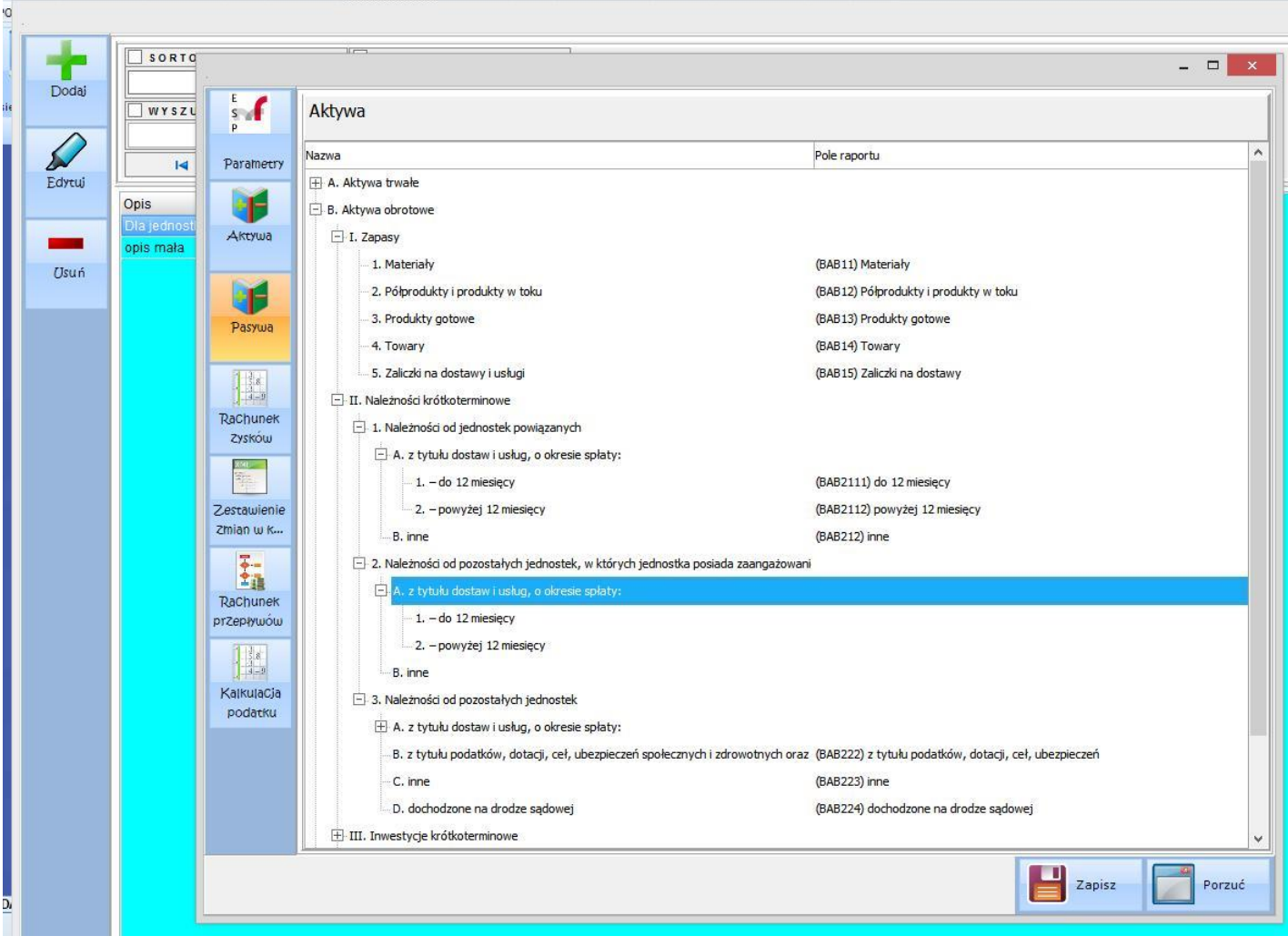

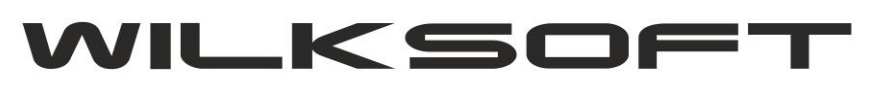

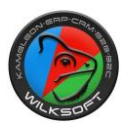

42-200 Częstochowa ul. Kiepury 24A 034-3620925 [www.wilksoft..pl](http://www.wilksoft..pl/)

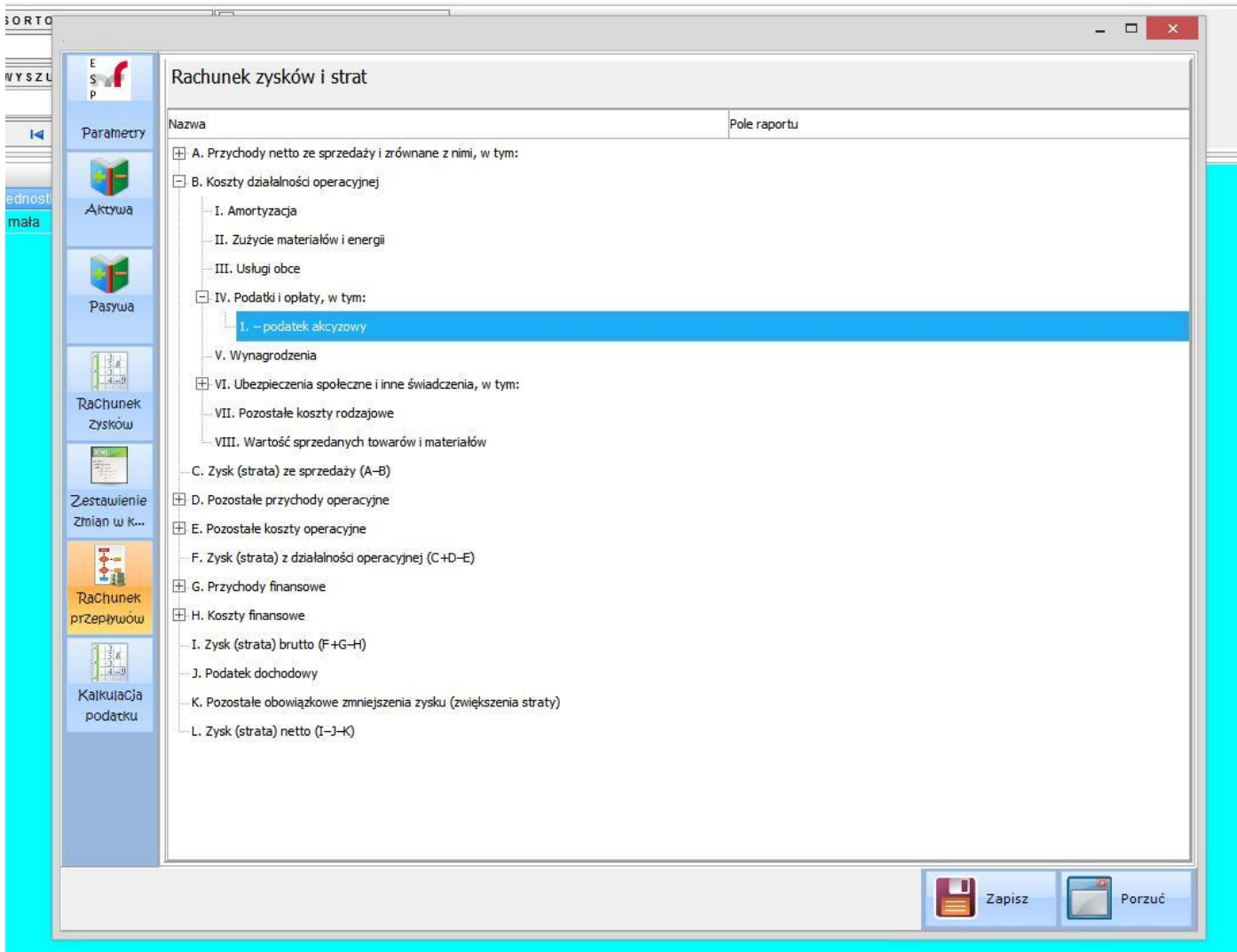

Okno e-Sprawozdania zawiera 9 podstawowych sprawozdań opisane przez Ministerstwo Finansów warianty opisanych na stronac[h https://www.gov.pl/web/kas/struktury-e-sprawozdan](https://www.gov.pl/web/kas/struktury-e-sprawozdan)